# **1.8inch Esplora SPI Module MAR1805** 用户手册

## 产品概述

该产品是一款1.8 寸 LCD显示模块,用于 Arduino Esplora 游戏控制器。其拥有 128x160 分辨率, 支持 16BIT RGB 65K 彩色显示, 内部驱动 IC 为 ST7735S, 采用 4 线制 SPI 通信 方式。该模块包含有 LCD 显示屏和 PCB 控制底板。

## 产品特点

- 1.8 寸彩屏, 支持 16BIT RGB 65K 彩色显示, 显示色彩丰富
- 128X160 分辨率,显示清晰
- 采用 SPI 串行总线,只需几个 IO 即可点亮显示
- 带 SD 卡槽方便功能扩展
- 支持直插 Arduino Esplora 游戏控制器
- 提供底层库和丰富的 Arduino、C51 以及 STM32 平台示例程序
- 军工级工艺标准,长期稳定工作
- 提供底层驱动技术支持

## 产品参数

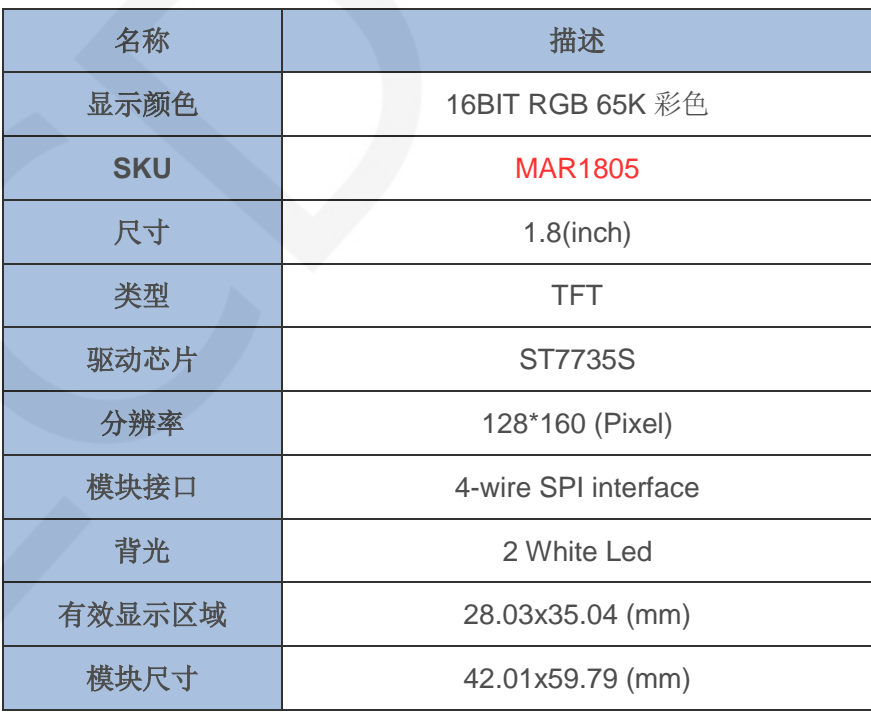

www.lcdwiki.com **2** / **17** Rev1.0

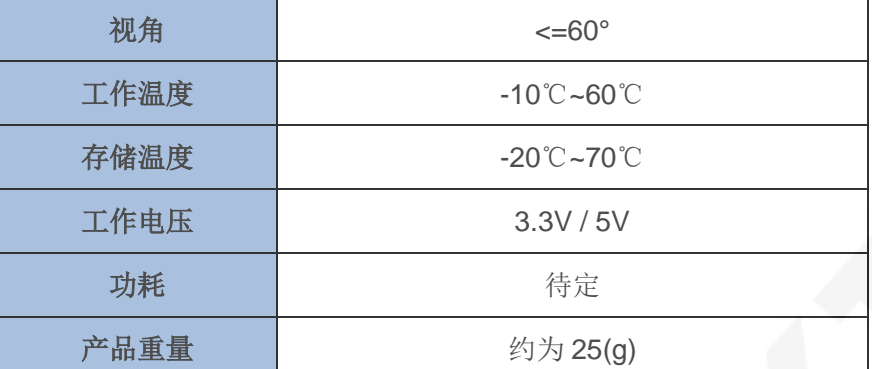

## 接口说明

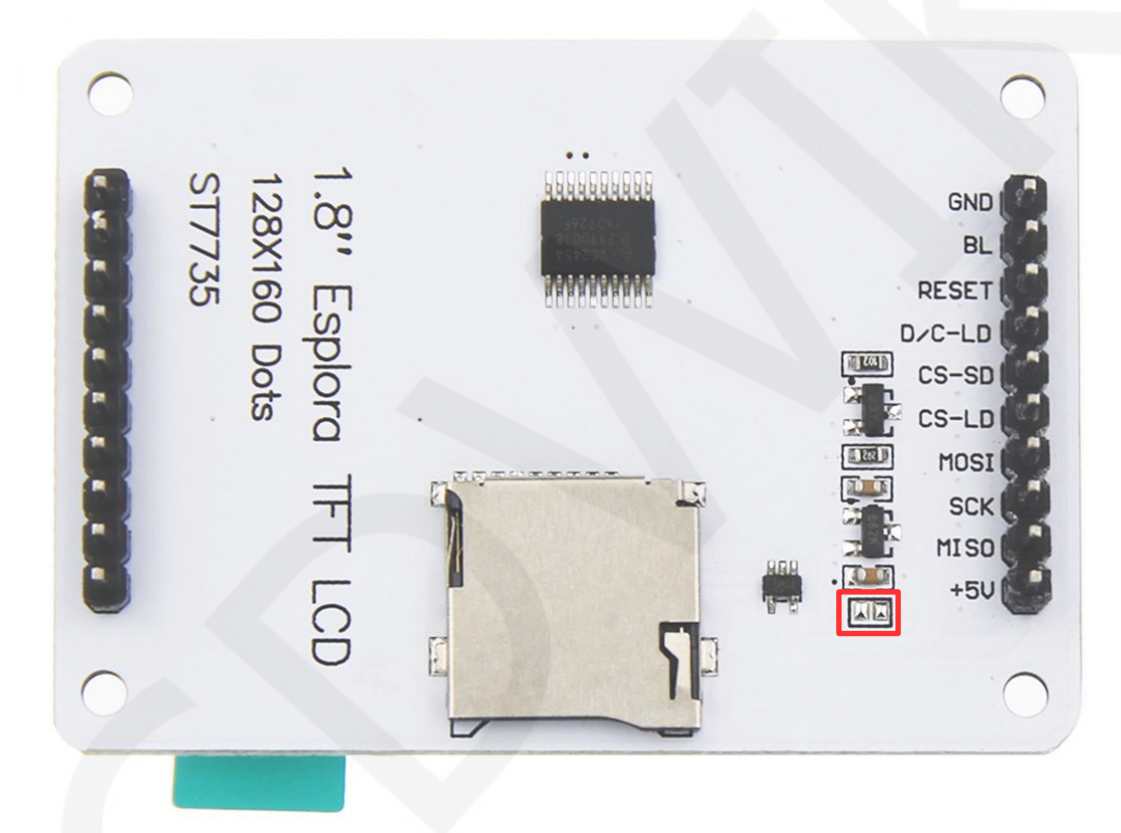

## 图1.引脚丝印图

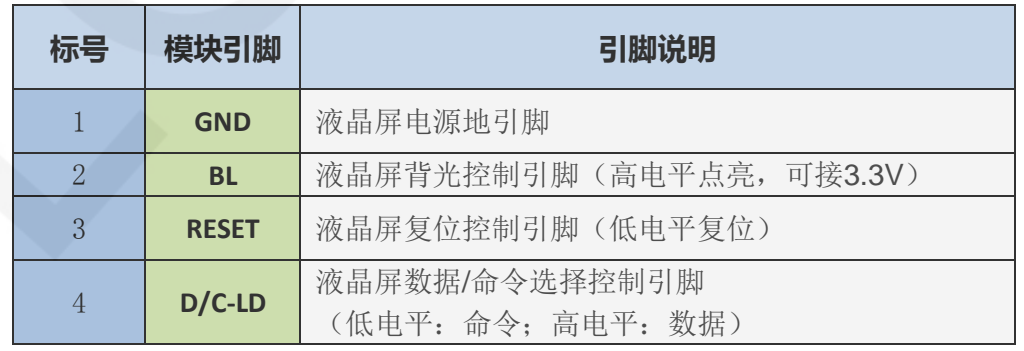

www.lcdwiki.com **3** / **17** Rev1.0

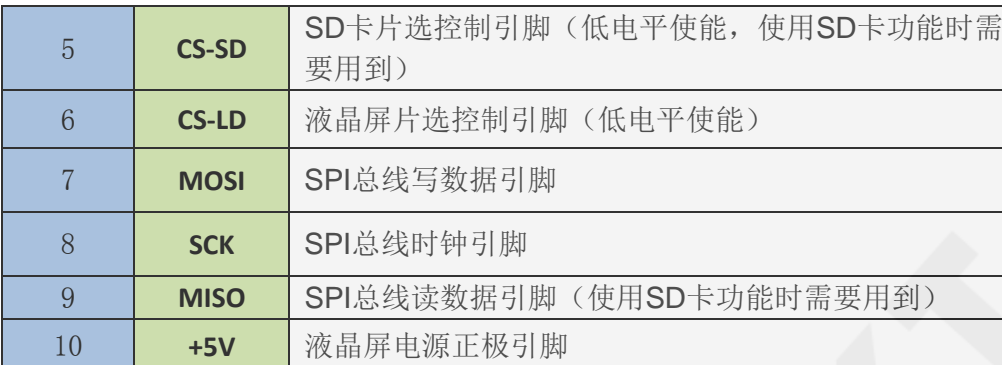

#### 说明:

- 1、 手动接线时,按如下方法可以减少占用开发板IO口:
	- A、 不作SPI复用片选时,将模块**CS**引脚接地,节省1个IO口;
	- B、 将模块**RST**引脚接单片机复位端,节省1个IO口;
- 2、 短路PCB底板上的焊盘(如图1红框内所示),则**VCC**此时使用3.3V电压接入,千万不能 再接5V,会烧毁;

## 硬件配置

该 LCD 模块硬件电路包含五大部分: 稳压电路、背光控制电路、SD 卡接口电路、LCD 显示控制电路、电平转换电路。

稳压电路用于将输入电压稳定在 3.3V。

背光控制电路用于控制背光开启和关闭。

SD 卡接口电路用于控制 SD 卡读写功能。

LCD 显示控制电路用于控制 LCD 的引脚,包括控制引脚和数据传输引脚。

电平转换电路用于控制电平转换,将输入 5V 转换为 3.3V 输出。

#### 工作原理

#### 1、ST7735S 控制器简介

ST7735S 控制器支持的最大分辨率为 132\*162,拥有一个 48114 字节大小的 GRAM。同 时支持 8 位、9 位、16 位、18 位并口数据总线, 还支持 3 线制和 4 线制 SPI 串口。由于 并行控制需要大量的 IO 口,所以最常用的还是 SPI 串口控制。ST7735S 还支持 65K、262K RGB 颜色显示,显示色彩很丰富,同时支持旋转和滚动显示以及视频播放,显示方式多样。 ST7735S 控制器使用 16bit (RGB565) 来控制该显示模块的一个像素点颜色显示, 因此 可以每个像素点显示颜色多达 65K 种。像素点地址设置按照行列的顺序进行,递增递减方 向由扫描方式决定。ST7735S 显示方法按照先设置地址再设置颜色值进行。

#### 2、SPI 通信协议简介

4 线制 SPI 总线写模式时序如下图所示:

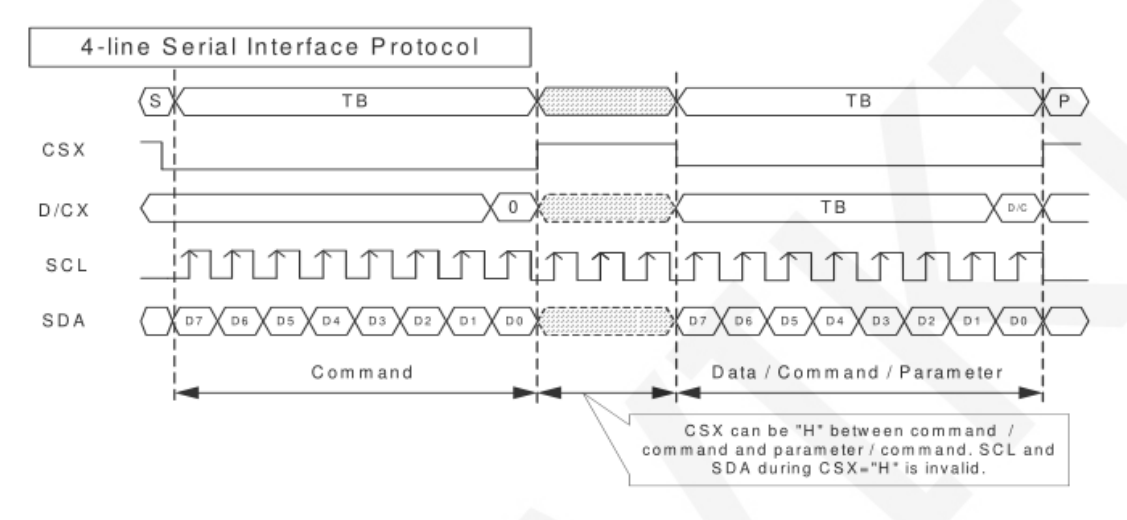

CSX 为从机片选, 仅当 CSX 为低电平时,芯片才会被使能。

D/CX 为芯片的数据/命令控制引脚,当 DCX 为低电平时写命令,为高电平时写数据

SCL 为 SPI 总线时钟, 每个上升沿传输 1bit 数据;

SDA 为 SPI 传输的数据, 一次传输 8bit 数据, 数据格式如下图所示:

Data Format for 4-line Serial Interface

Transmission byte may be Command or Data

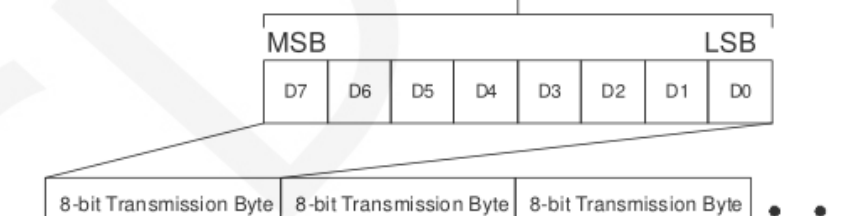

高位在前,先传输。

对于 SPI 通信而言, 数据有传输时序, 即时钟相位(CPHA)与时钟极性(CPOL)的组合: CPOL 的高低决定串行同步时钟的空闲状态电平,CPOL = 0,为低电平。CPOL 对传输协 议没有很多的影响;

CPHA 的高低决定串行同步时钟是在第一时钟跳变沿还是第二个时钟跳变沿数据被采集, 当 CPHL = 0,在第一个跳变沿进行数据采集;

这两者组合就成为四种 SPI 通信方式, 国内通常使用 SPI0, 即 CPHL = 0, CP0L = 0

## 使用说明

## 1、Arduino 使用说明

#### 接线说明:

Γ

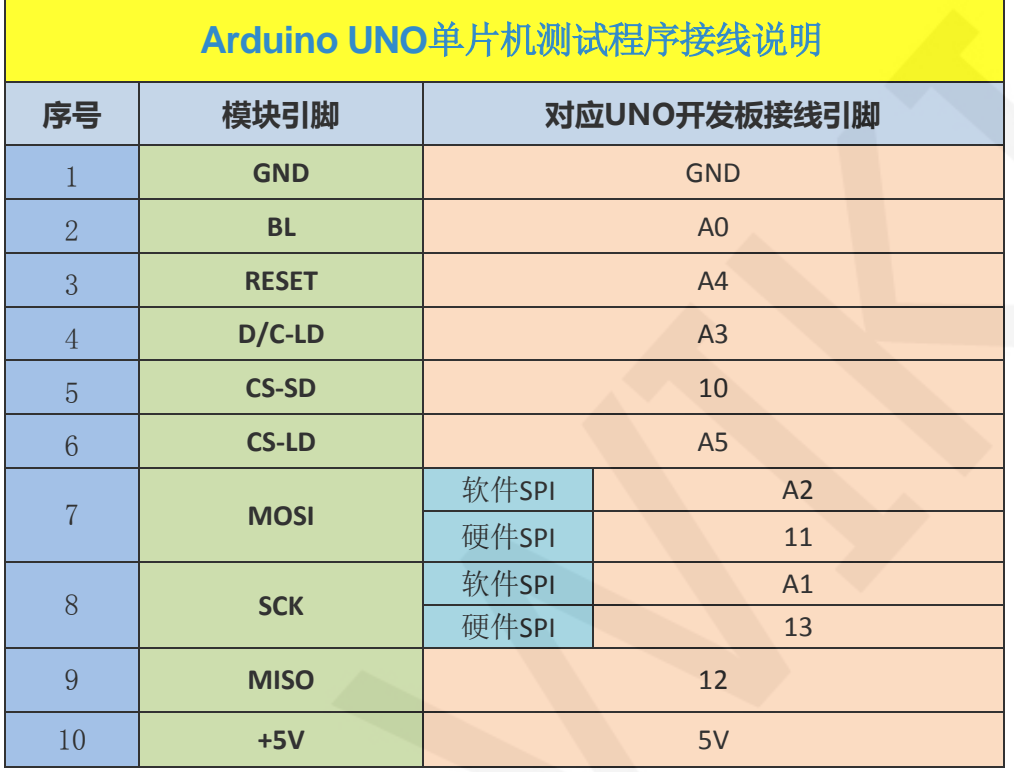

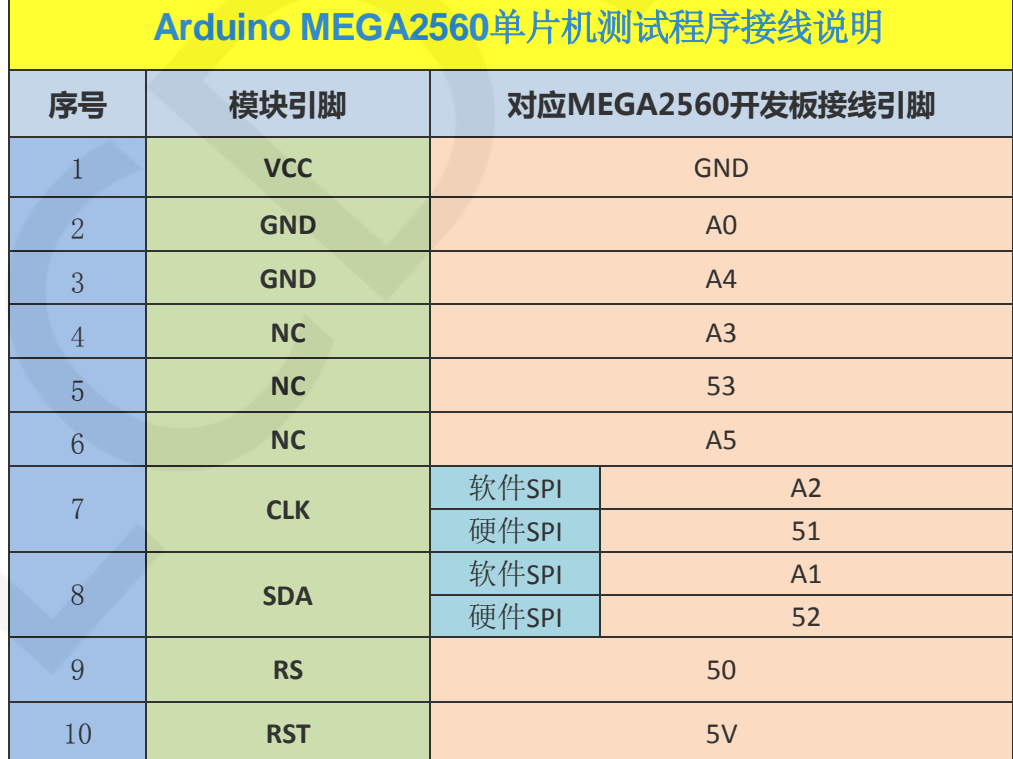

#### 操作步骤:

- A、按照上述接线说明将 LCD 模块(如图 1 所示)和 Arduino 单片机连接起来,并上电;
- B、将测试程序目录中 Install libraries 目录下的依赖库拷贝到 Arduino 工程目录的 libraries 文件夹下(如果不需要依赖库,则不需要拷贝);
- C、打开 Arduino 测试程序所在目录,选择需要测试的示例,如下图所示:

(测试程序说明请查阅测试程序包中测试程序说明文档)

1.8inch\_Arduino\_SPI\_Module\_ST7735S\_MAR1801\_V1.0 ▶ 1-Demo ▶ Demo\_Arduino ▶

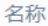

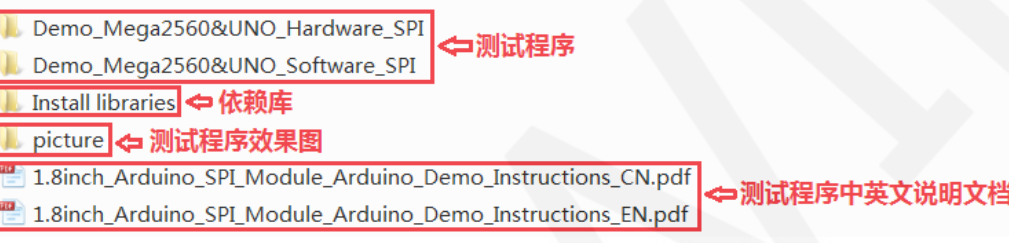

D、打开所选的示例工程,进行编译和下载。

关于 Arduino 测试程序依赖库拷贝、编译和下载的具体操作方法见如下文档:

[http://www.lcdwiki.com/res/PublicFile/Arduino\\_IDE\\_Use\\_Illustration\\_CN.pdf](http://www.lcdwiki.com/res/PublicFile/Arduino_IDE_Use_Illustration_CN.pdf)

E、LCD 模块如果正常显示字符和图形,则说明程序运行成功;

#### 2、C51 使用说明

#### 接线说明:

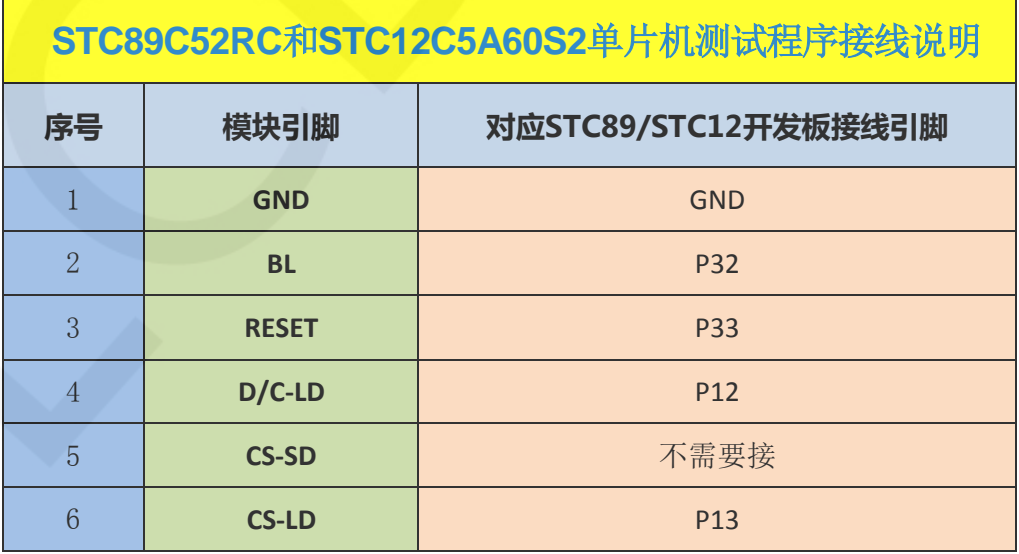

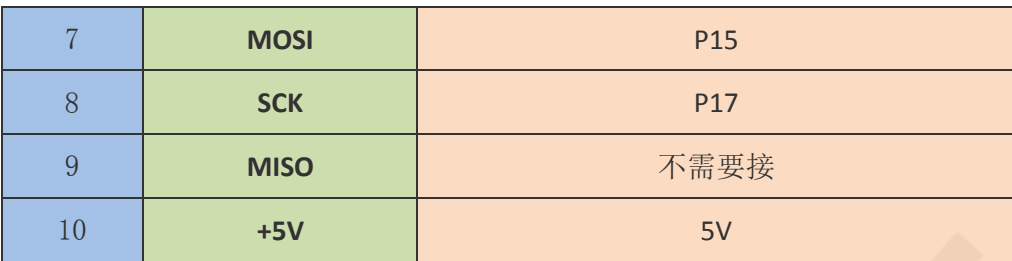

#### 操作步骤:

- A、 按照上述接线说明将 LCD 模块(如图 1 所示)和 C51 单片机连接起来,并上电;
- B、选择需要测试的 C51 测试程序, 如下图所示:

(测试程序说明请查阅测试程序包中测试程序说明文档)

1.8inch\_Arduino\_SPI\_Module\_ST7735S\_MAR1801\_V1.0 ▶ 1-Demo ▶ Demo\_C51 ▶

名称

- Demo\_STC12C5A60S2\_Hardware\_SPI ←测试程序 Demo\_STC12C5A60S2\_Software\_SPI Demo STC89C52RC Software SPI ■ Picture ⇔测试程序效果图 1.8inch\_Arduino\_SPI\_Module\_C51\_Demo\_Instructions\_CN.pdf • 测试程序中英文说明文档 1.8inch\_Arduino\_SPI\_Module\_C51\_Demo\_Instructions\_EN.pdf
	- C、打开所选的测试程序工程,进行编译和下载;

关于 C51 测试程序编译和下载的详细说明见如下文档:

[http://www.lcdwiki.com/res/PublicFile/C51\\_Keil%26stc-isp\\_Use\\_Illustration\\_CN.pdf](http://www.lcdwiki.com/res/PublicFile/C51_Keil%26stc-isp_Use_Illustration_CN.pdf)

D、LCD 模块如果正常显示字符和图形,则说明程序运行成功;

#### 3、STM32 使用说明

#### 接线说明:

由于不同的开发板引脚位置不一样,而且预留外接的引脚也不一样(有些开发板没有将 需要的引脚外接),为了方便接线,所以每种开发板的接线引脚不一致。

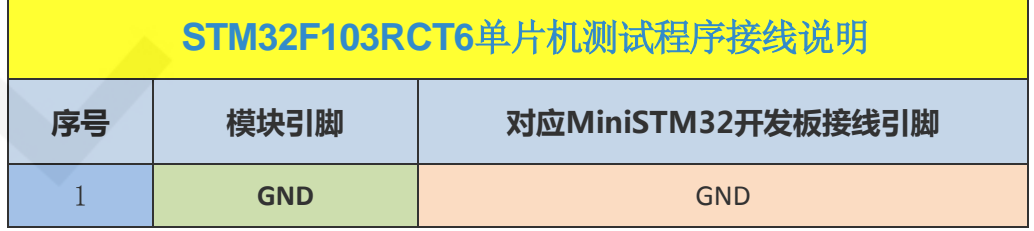

www.lcdwiki.com **8** / **17** Rev1.0

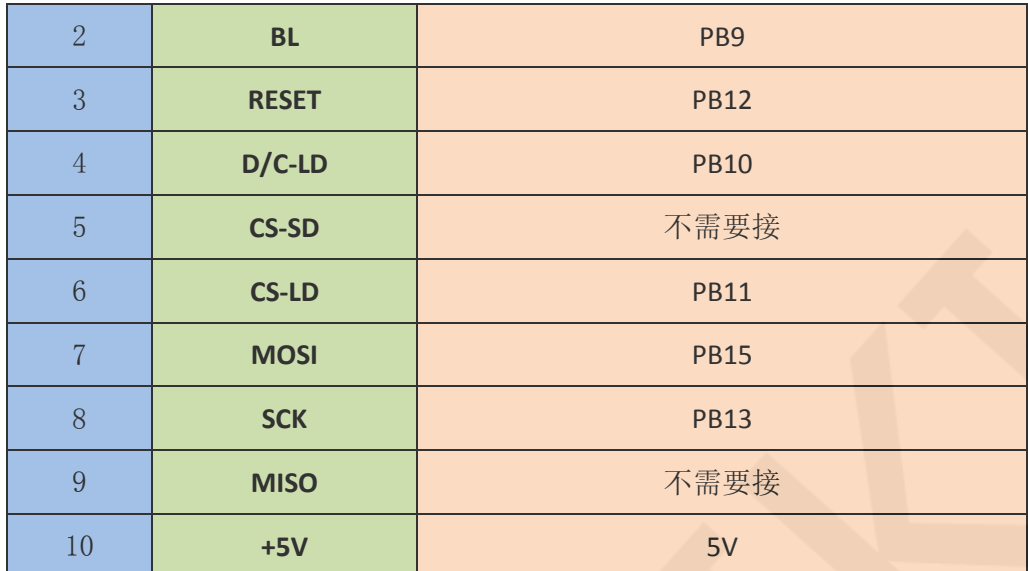

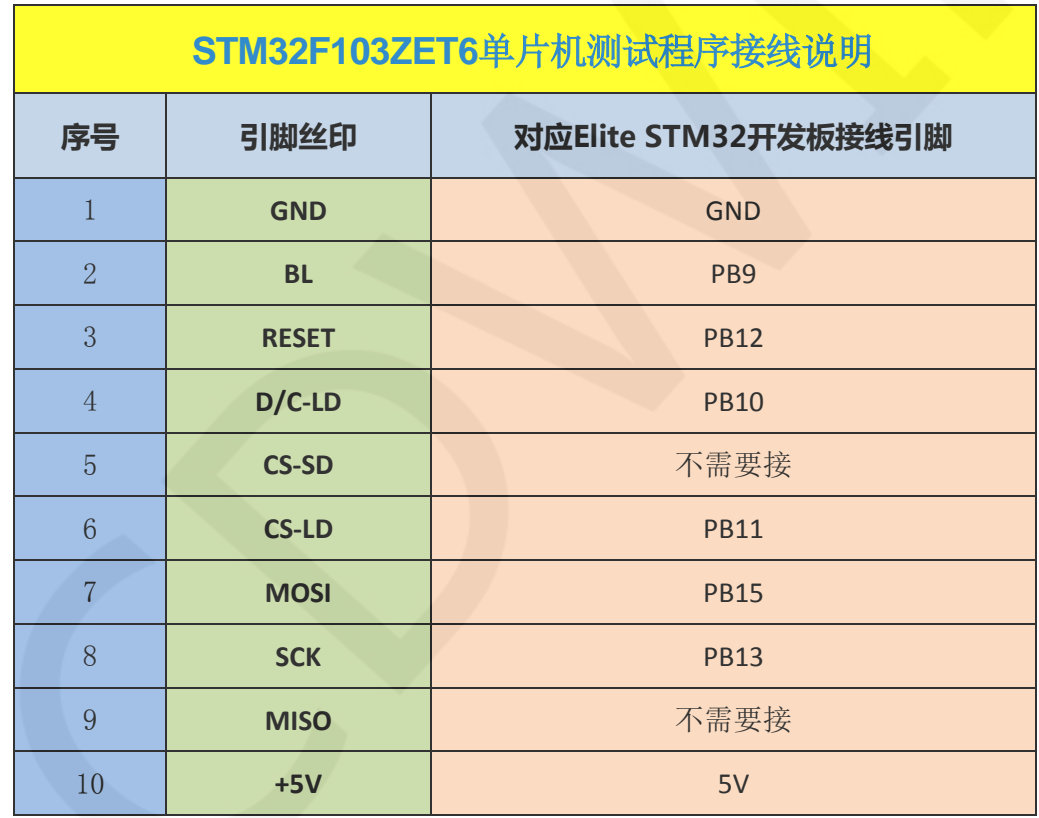

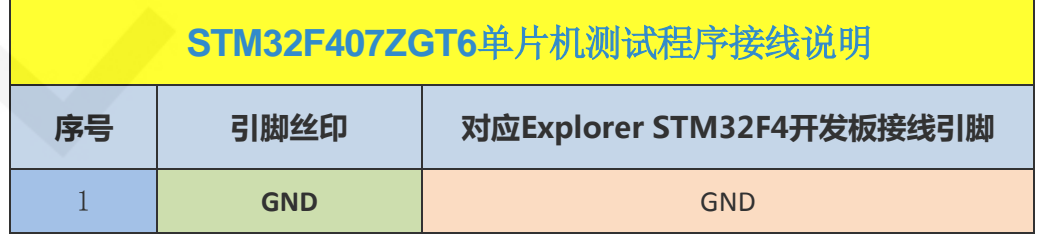

www.lcdwiki.com **9** / **17** Rev1.0

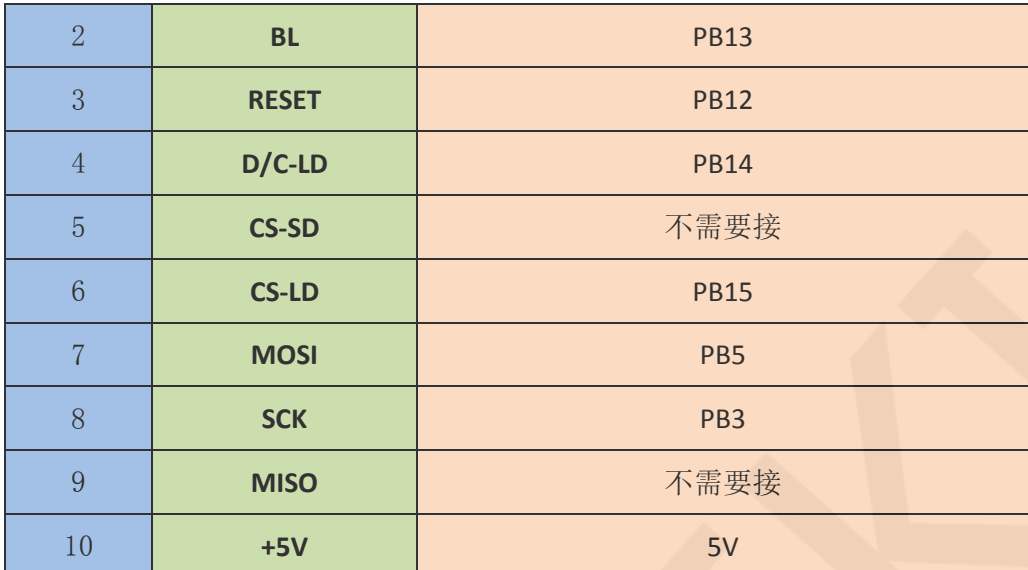

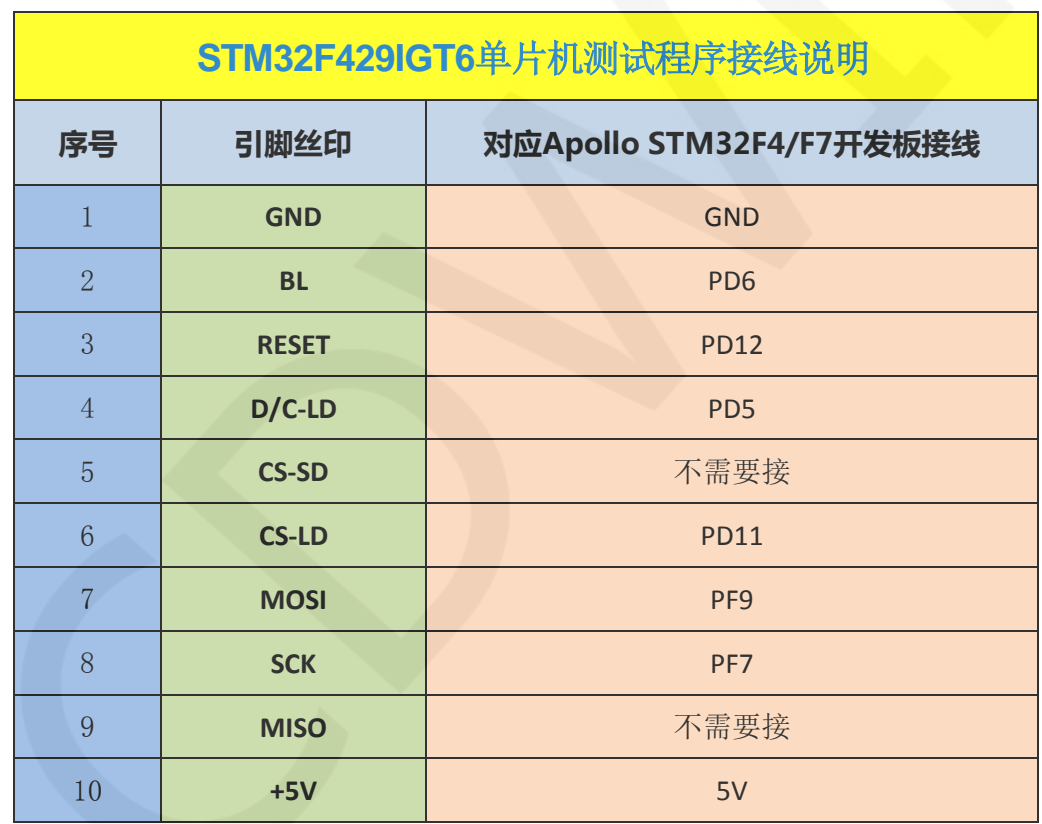

#### 操作步骤:

A、 按照上述接线说明将 LCD 模块(如图 1 所示)和 STM32 单片机连接起来,并上电;

B、 根据单片机型号选择测试示例,如下图所示:

(测试程序说明请查阅测试程序包中测试程序说明文档)

1.8inch\_Arduino\_SPI\_Module\_ST7735S\_MAR1801\_V1.0 ▶ 1-Demo ▶ Demo\_STM32 ▶ 名称 Demo\_STM32F103RCT6\_Hardware\_SPI Demo STM32F103RCT6 Software SPI Demo STM32F103ZET6 Hardware SPI Demo\_STM32F103ZET6\_Software\_SPI ⇔ 测试程序 Demo\_STM32F407ZGT6\_Hardware\_SPI Demo\_STM32F407ZGT6\_Software\_SPI Demo\_STM32F429IGT6\_Hardware\_SPI Demo\_STM32F429IGT6\_Software\_SPI ■ Picture ← 测试程序效果图 1.8inch\_Arduino\_SPI\_Module\_STM32\_Demo\_Instructions\_CN.pdf ■ 测试程序中 1.8inch\_Arduino\_SPI\_Module\_STM32\_Demo\_Instructions\_EN.pdf

C、打开所选的测试程序工程,进行编译和下载;

关于 STM32 测试程序编译和下载的详细说明见如下文档:

[http://www.lcdwiki.com/res/PublicFile/STM32\\_Keil\\_Use\\_Illustration\\_CN.pdf](http://www.lcdwiki.com/res/PublicFile/STM32_Keil_Use_Illustration_CN.pdf)

D、LCD 模块如果正常显示字符和图形,则说明程序运行成功;

软件说明

1、代码架构

#### A、 Arduino 代码架构说明

代码架构如下图所示:

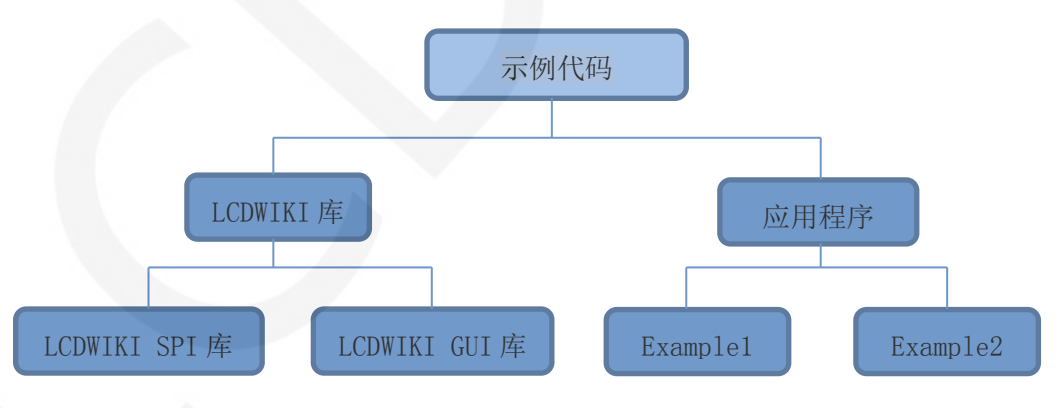

Arduino 的测试程序代码由两部分组成:LCDWIKI 库和应用代码。

LCDWIKI 库包含两部分内容: LCDWIKI SPI 库、LCDWIKI GUI 库。

应用程序包含几个测试示例,每个测试示例包含不同的测试内容。

LCDWIKI SPI 为底层库,和硬件有关联,主要负责操作寄存器,包括硬件模块初始化,

数据和命令传输,像素点坐标和颜色设置,显示方式配置等。

LCDWIKI GUI 为中间层库, 负责使用底层库提供的 API 实现图形的绘制, 字符显示。 应用程序是利用 LCDWIKI 库提供的 API,编写一些测试示例,实现某方面的测试功能。

#### B、C51 和 STM32 代码架构说明

代码架构如下图所示:

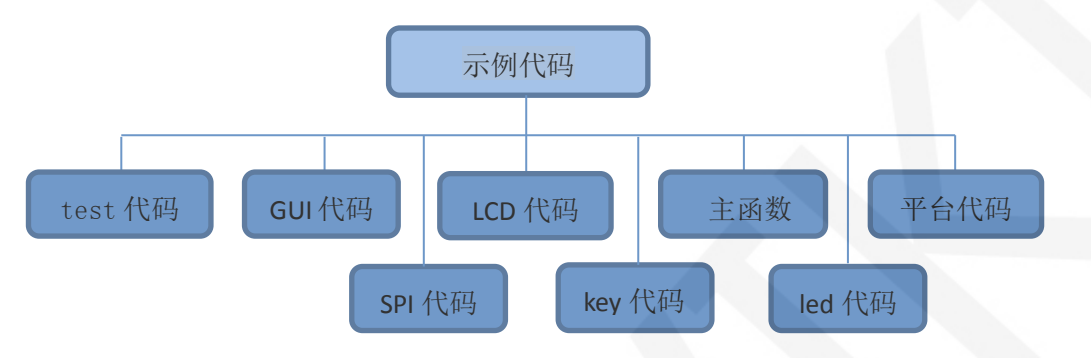

主程序运行时的 Demo API 代码包含在 test 代码中;

LCD 初始化以及相关的操作都包含在 LCD 代码中;

画点、线、图形以及中英文字符显示相关的操作都包含在 GUI 代码中;

主函数实现应用程序运行;

平台代码因平台而异;

SPI 初始化及配置相关的操作包含在 SPI 代码中(C51 的 SPI 代码放在 LCD 代码中);

按键处理相关的代码都包含在 key 代码中(C51 平台没有按键处理代码);

led 配置操作相关的代码都包含在 led 代码中;

#### 2、软件 SPI 和硬件 SPI 说明

该 LCD 模块分别提供了软件 SPI 和硬件 SPI 示例代码 (STC89C52RC 除外,因为其没 有硬件 SPI 功能),两台示例代码在显示内容上没任何区别,但是如下方面有区别:

#### A、显示速度

硬件 SPI 明显比软件 SPI 要快, 这是由硬件决定的。

#### B、 GPIO 定义

软件 SPI 全部控制引脚都要定义,可以使用任何空闲引脚,硬件 SPI 的数据和时钟信 号引脚是固定的(因平台而异),其他控制引脚要自己定义,也可使用任何空闲引脚。

#### C、初始化

软件 SPI 初始化时, 只需要对用于引脚定义的 GPIO 进行初始化 (C51 平台不需要),

硬件 SPI 初始化时,需要对相关的控制寄存器以及数据寄存器进行初始化。

#### 3、模块 GPIO 定义说明

#### A、Arduino 测试程序 GPIO 定义说明

Arduino 测试程序的 GPIO 定义都单独放在每个应用程序里。如下图所示(以软件 SPI 测试程序为例):

```
//paramters define
```
#define MODEL ST7735S

- #define CS A5
- #define CD A3
- #define RST A4
- #define SDA A2

```
#define SCK A1
```
#define LED  $-1$  //if you don't need to control the LED

使用 Arduino 软件 SPI 测试程序时,由于模块可直插到 Arduino 开发板上,所以其 GPIO 定义不能修改。

使用 Arduino 硬件 SPI 测试程序时, SDA 和 SCK 引脚不能修改(其由系统定义,不需 要再定义),其他 GPIO 可以根据需求灵活定义。

#### B、C51 测试程序 GPIO 定义说明

 C51 的液晶屏相关的 GPIO 定义放在 lcd.h 文件里面,如下图所示(以 STC12C5A60S2 软件 SPI 测程序为例):

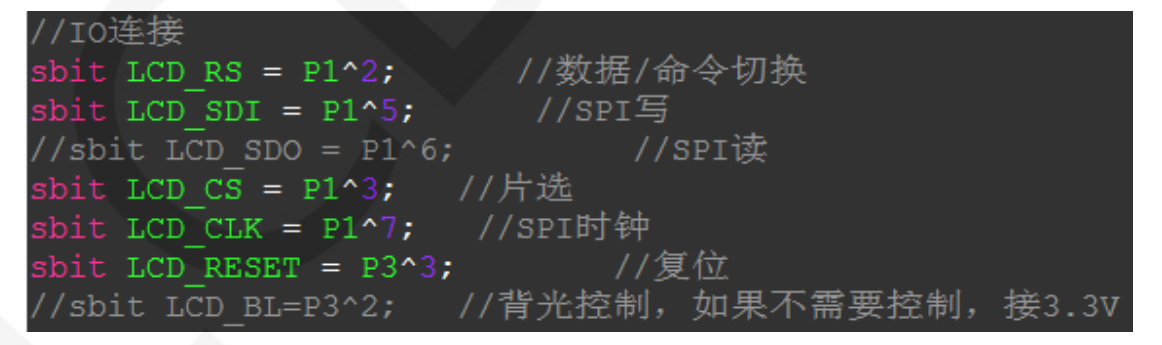

如果使用软件 SPI, 所有引脚定义都可以定义成其他任何空闲的 GPIO。

如果使用硬件 SPI, LCD\_BL、LCD\_RS、LCD\_CS 以及 LCD\_RST 引脚可以定义成其他任何空 闲的 GPIO。LCD CLK 和 LCD SDI 引脚不能修改(其由系统定义,不需要再定义)。

#### C、STM32 测试程序 GPIO 定义说明

STM32 的液晶屏非 SPI 的 GPIO 定义放在 lcd.h 里面,如下图所示(以 STM32F103RCT6

软件测试程序为例):

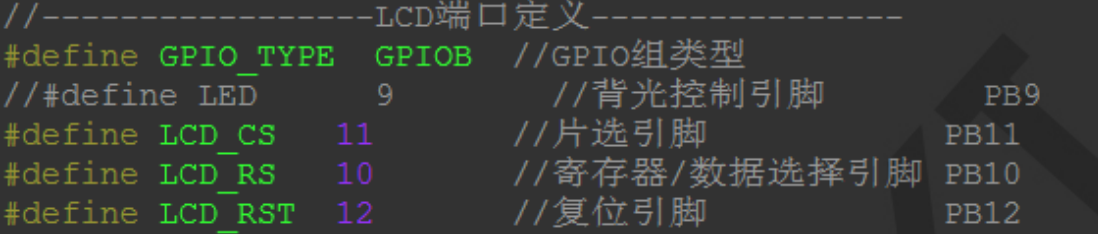

所有引脚定义都可以定义成其他任何空闲 GPIO。

STM32 的液晶屏 SPI 的 GPIO 定义放在 spi.h 里面,如下图所示(以 STM32F103RCT6 软

件测试程序为例):

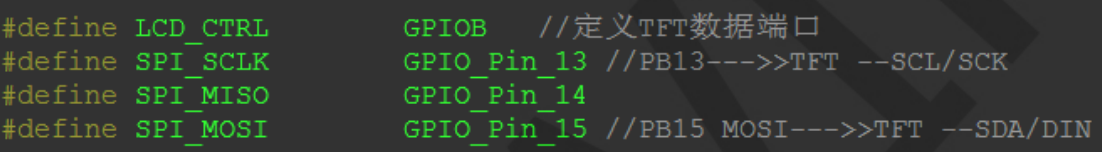

如果使用软件 SPI, 所有引脚定义都可以定义成其他任何空闲的 GPIO。

如果使用硬件 SPI, 这些引脚都不能修改(其由系统定义,不需要再定义),同时需要 在 lcd.c 文件里面的 LCD\_GPIOInit 函数里将 SPI\_SCLK、SPI\_MISO 以及 SPI\_MOSI 引脚 初始化去掉, 如下图所示(以 STM32F103RCT6 软件测试程序为例):

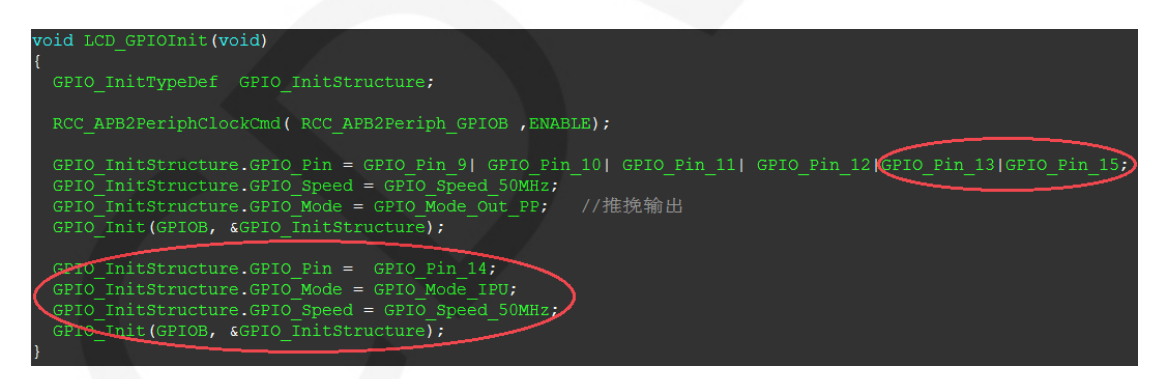

红圈里面的内容都要去掉。

#### 4、SPI 通信代码实现

#### A、Arduino 测试程序 SPI 通信代码实现

硬件 SPI 通信都是由系统实现好的,我们只需要操作寄存器,调用相关函数就可以

了,具体说明请查阅 MCU 相关的说明文档。

软件 SPI 通信代码在 LCDWIKI\_SPI 库的 LCDWIKI\_SPI.cpp 文件里实现,如下图所示:

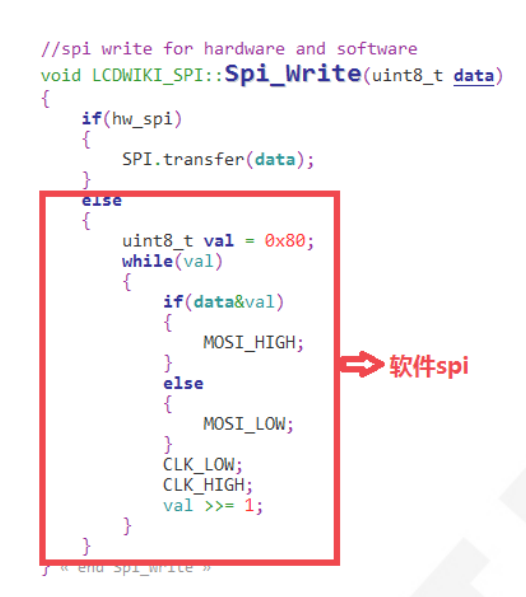

传输的数据位为 1, 则将 SPI 数据引脚拉高, 为 0, 则将 SPI 数据引脚拉低, 每次 传输一个字节数据,高位在前,每个时钟上升沿传输 1 位数据。

#### B、STM32 测试程序 SPI 通信代码实现

硬件 SPI 通信都是由系统实现好的,我们只需要操作寄存器,调用相关函数就可以

了,具体说明请查阅 MCU 相关的说明文档。

软件 SPI 通信代码在 spi.c 中实现, 如下图所示:

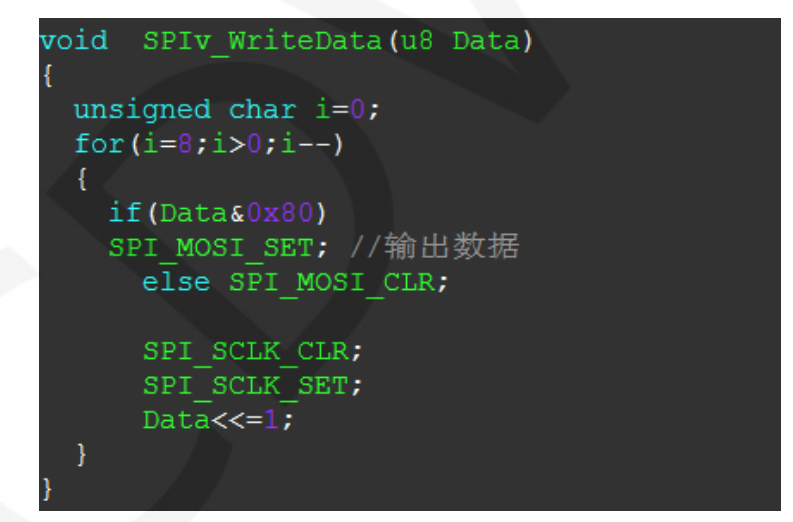

传输的数据位为 1, 则将 SPI 数据引脚拉高, 为 0, 则将 SPI 数据引脚拉低, 每次 传输一个字节数据,高位在前,每个时钟上升沿传输 1 位数据。

#### C、C51 测试程序 SPI 通信代码实现

硬件 SPI 通信都是由系统实现好的,我们只需要操作寄存器,调用相关函数就可以 了,具体说明请查阅 MCU 相关的说明文档。

软件 SPI 通信代码在 lcd.c 中实现, 如下图所示:

```
void spi write byte (u8 d)
u8 val=0x80;
while (val)if (d&val)
     LCD SDI = 1;
   -1
   else
     LCD SDI = 0;
  LCDCLK = 0;LCD CLK = 1;
   val>>=1;
```
传输的数据位为 1, 则将 SPI 数据引脚拉高, 为 0, 则将 SPI 数据引脚拉低, 每次 传输一个字节数据,高位在前,每个时钟上升沿传输 1 位数据。

## 常用软件

本套测试示例需要显示中英文、符号以及图片,所以要用到取模软件。取模软件有两种: Image2Lcd 和 PCtoLCD2002。这里只针对该套测试程序说明一下取模软件的设置。

PCtoLCD2002 取模软件设置如下:

点阵格式选择阴码

取模方式选择逐行式

取模走向选择顺向(高位在前)

输出数制选择十六进制数

自定义格式选择 **C51** 格式

具体设置方法见如下网页:

[http://www.lcdwiki.com/zh/%E3%80%90%E6%95%99%E7%A8%8B%E3%80%91%E4%B8%AD%E8](http://www.lcdwiki.com/zh/%E3%80%90%E6%95%99%E7%A8%8B%E3%80%91%E4%B8%AD%E8%8B%B1%E6%96%87%E6%98%BE%E7%A4%BA%E5%8F%96%E6%A8%A1%E8%AE%BE%E7%BD%AE) [%8B%B1%E6%96%87%E6%98%BE%E7%A4%BA%E5%8F%96%E6%A8%A1%E8%AE%BE%E7%BD%](http://www.lcdwiki.com/zh/%E3%80%90%E6%95%99%E7%A8%8B%E3%80%91%E4%B8%AD%E8%8B%B1%E6%96%87%E6%98%BE%E7%A4%BA%E5%8F%96%E6%A8%A1%E8%AE%BE%E7%BD%AE) [AE](http://www.lcdwiki.com/zh/%E3%80%90%E6%95%99%E7%A8%8B%E3%80%91%E4%B8%AD%E8%8B%B1%E6%96%87%E6%98%BE%E7%A4%BA%E5%8F%96%E6%A8%A1%E8%AE%BE%E7%BD%AE)

Image2Lcd 取模软件设置如下图所示:

www.lcdwiki.com **16** / **17** Rev1.0

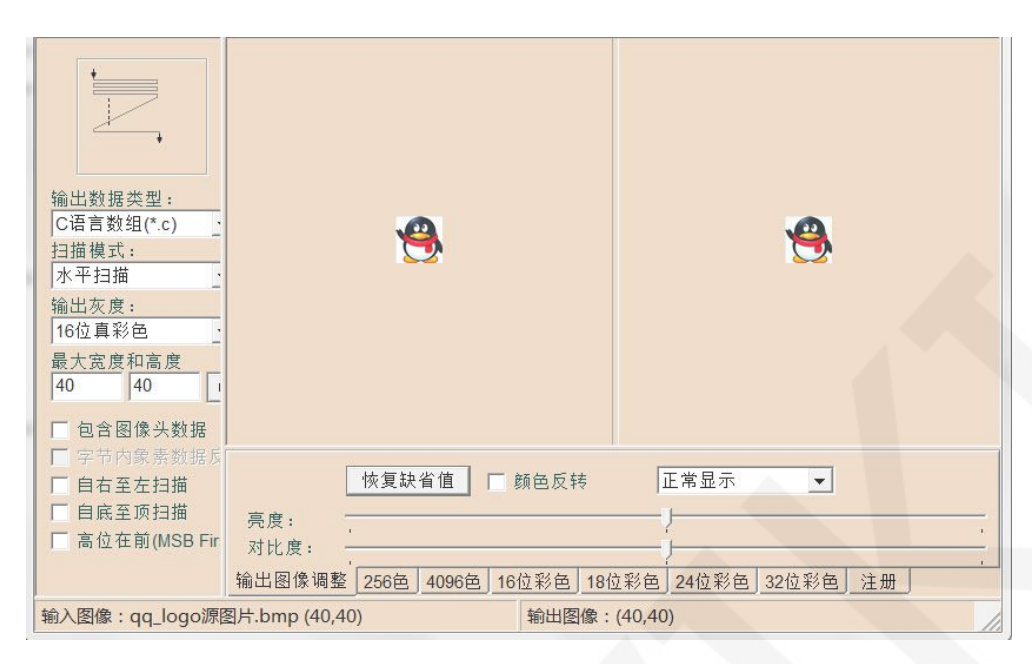

Image2Lcd 软件需要设置为水平、自左向右、自上向下、低位在前扫描方式。

www.lcdwiki.com **17** / **17** Rev1.0